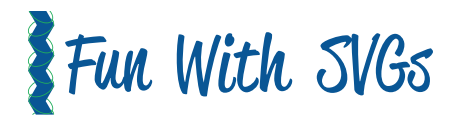

## How to unzip and import a SVG file

Once you have downloaded a file from Etsy or other on-line source you need to follow these steps to get it into your software.

## Cricut Design Space

- •Locate your downloaded file
- •Right click on it, choose extract all, and save to a location on your hard drive
- •Locate the SVG file (usually shown with an Internet icon)
- •Open Design Space
- •Click on New Project
- •Click on upload on the left side of mat
- •Click on upload image
- •Browse to the folder that you saved your files to and choose the svg.
- •Un-group, slice or whatever you wish to do to create your project.

## You Tube Instructions

Cricut Design Space https://www.youtube.com/watch?v=RgewC02OBQc&feature=youtu.be

Silhouette Users https://www.youtube.com/watch?v=ivucMjxxqSw&feature=youtu.be

WEB www.funwithsvgs.com

ETSY https://www.etsy.com/shop/FunWithSVGs FACEBOOK GROUP https://www.facebook.com/groups/FunWithSVGs/